## Add YuJa Video to Content Modules

Last Modified on 02/20/2025 2:59 pm CST

## Add YuJa Video To Content

Show Video Walkthrough

**NOTE:** When you are creating an announcement and need to embed a YuJa video, use the **Source Code (HTML Editor)** option, instead of the **[Insert stuff]** → **[Enter Embed Code]** route.

1. Select [Content] on the Course Navbar.

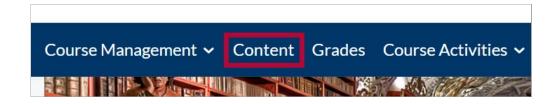

2. Select the module where you want to add your YuJa video. Then select [Add Existing Activities] followed by [YuJa Media QuickLink].

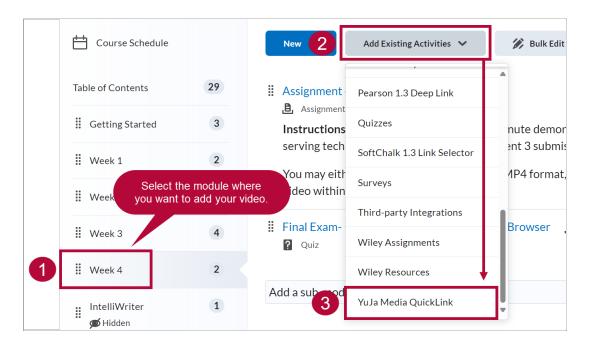

3. From the **Media** tab, search for the video you want to add by either scrolling or by using the **Search** field.

**NOTE:** Click and drag the corner icon to expand the **Media Chooser** window.

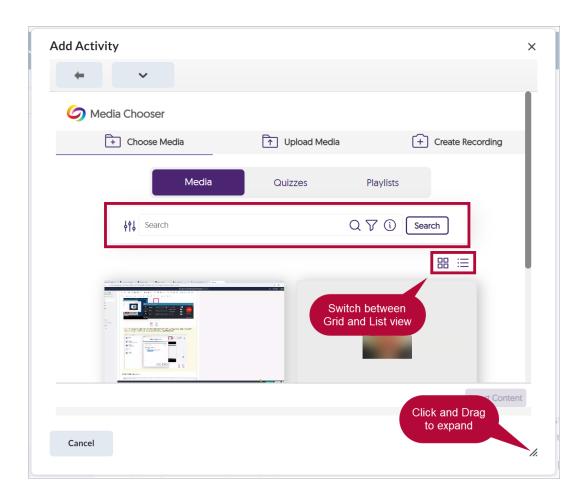

4. Select the video(s) you wish to add to your module, then select [Insert Content].

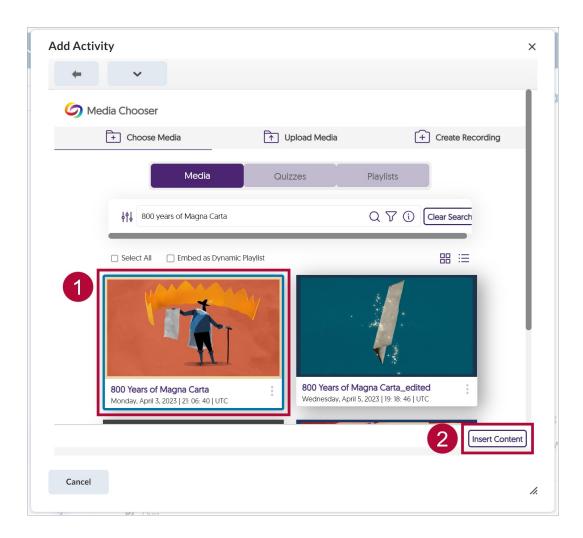

5. Upon inserting the video, the video title will show up in the module. Each video will be given a separate link.

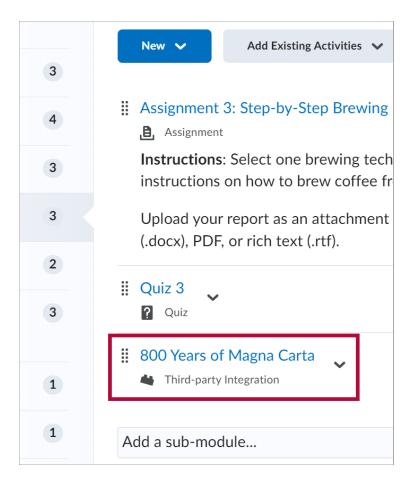

## **Add Restriction Dates**

1. To add restriction dates to your YuJa video, click the down arrow next to your video and select [Edit Properties in Place].

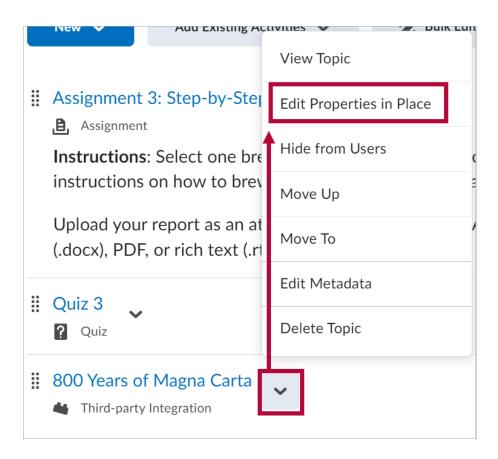

2. Enter the restriction dates you want and select [Update].

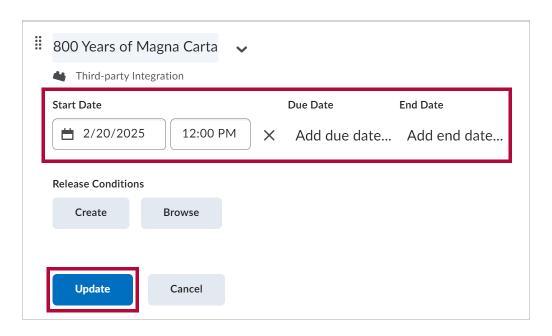

3. The restriction date will appear under the video.

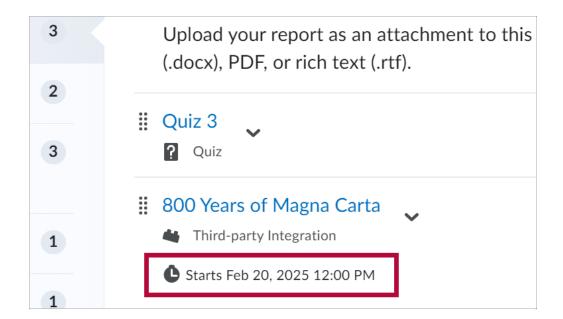